Janitza E-Learning Portal

Ó

# Handbuch

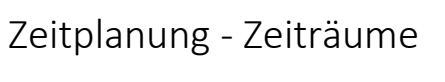

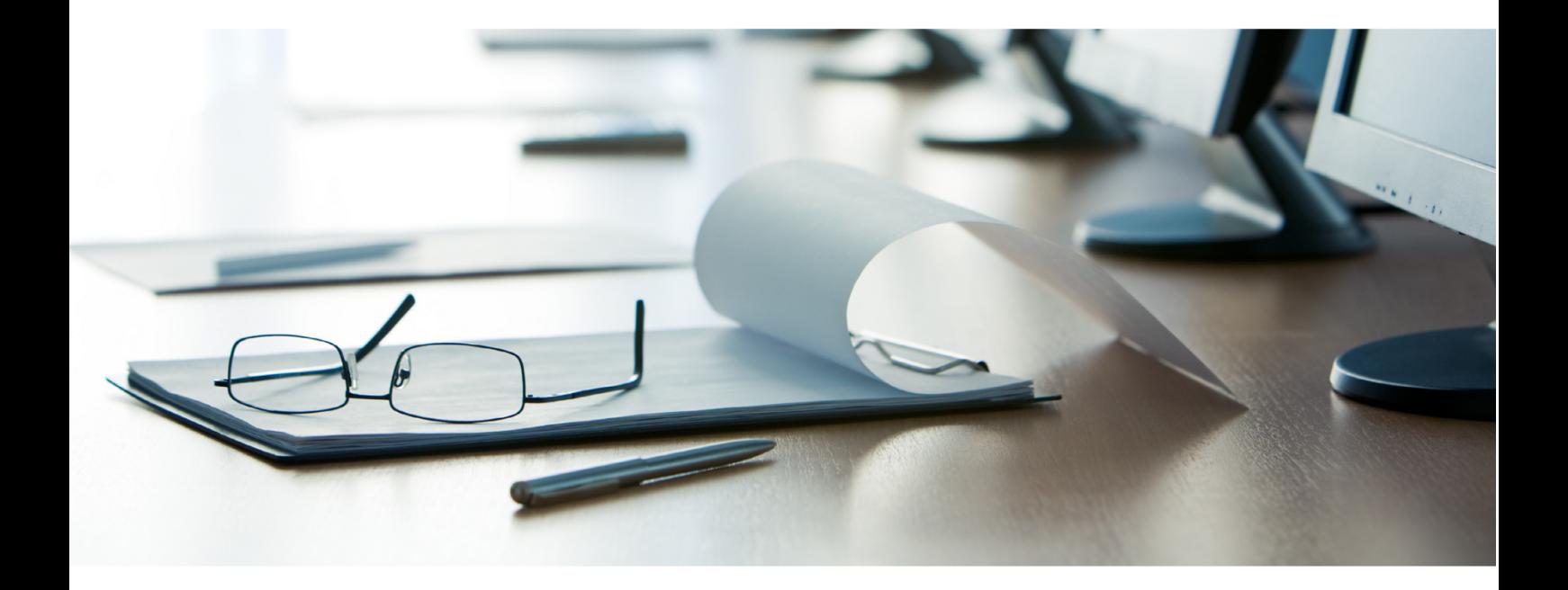

## **Janitza**®

### **Janitza**®

### **Inhaltsverzeichnis**

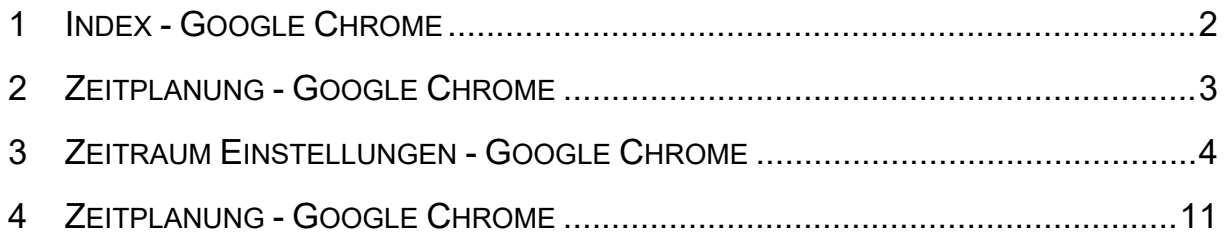

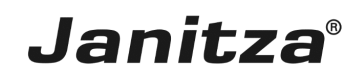

In dieser Anleitung wird das Anlegen eines neuen Zeitraumes in der Software GridVis erklärt. Inhalte

- **E** · Zeitplanung öffnen
- **E** · Zeitraum hinzufügen
- **E** Ausnahme zu Zeitraum hinzufügen

 $\overline{\phantom{a}}$ 

In diesem Modul wird das Zeitraummanagement in der GridVis Web erklärt. Die Handhabung ist in der GridVis Desktop analog. Dort öffnen Sie den Zeitmanager über einen Rechtsklick auf den Baumeintrag Zeitplanung.

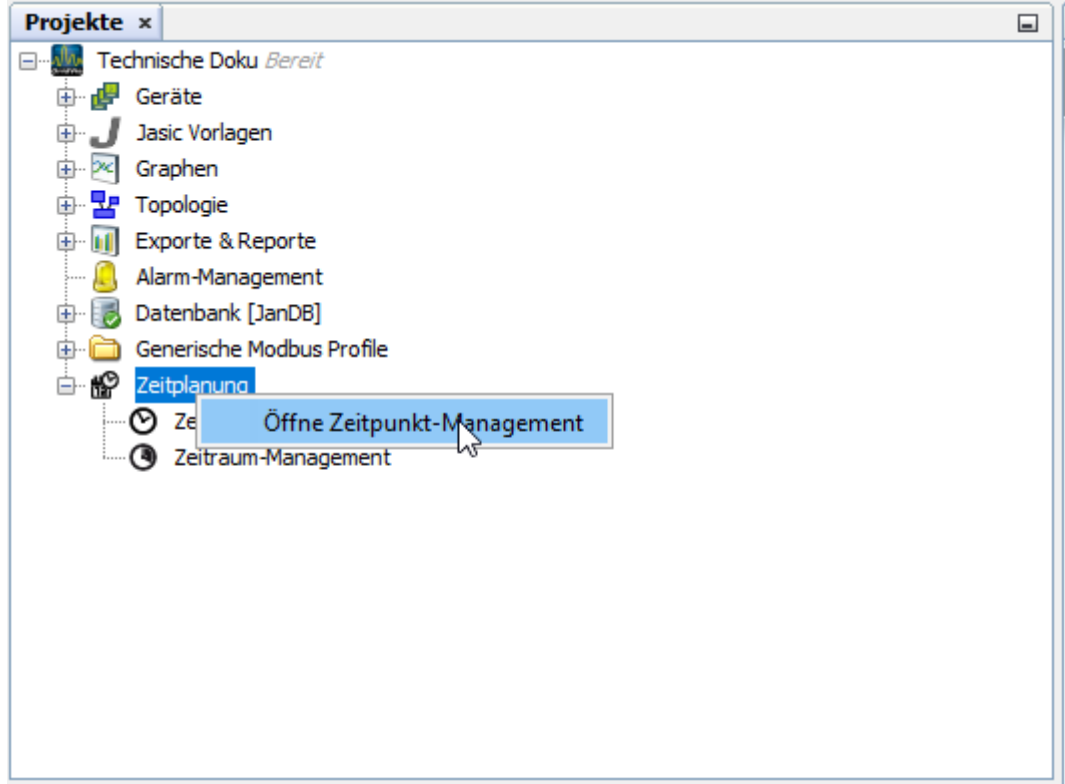

*Abb. 1: Öffnen des Zeitmanager in der GridVis Desktop.*

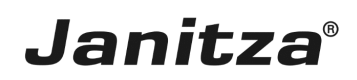

#### <span id="page-3-0"></span>**1 Index - Google Chrome**

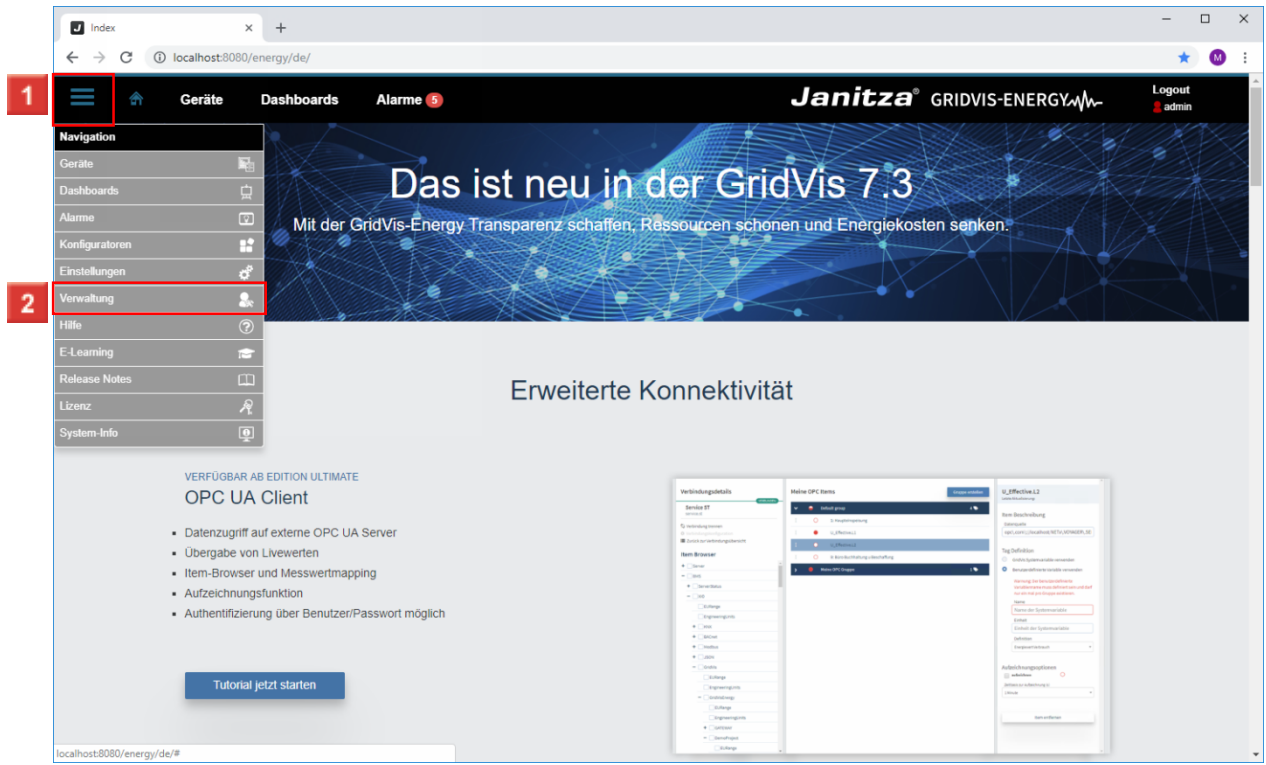

Klicken Sie auf die Menüschaltfläche **Navigationsmenü** .

Klicken Sie auf den Menüeintrag **Verwaltung**.

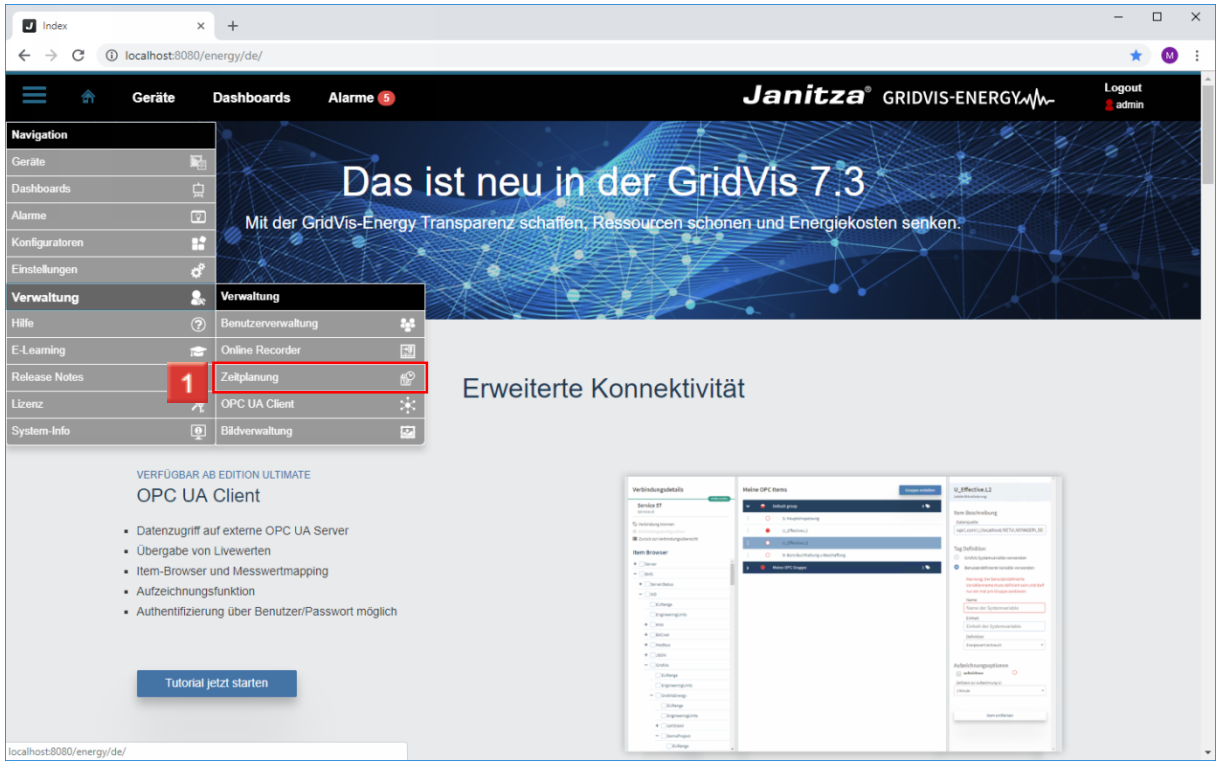

Klicken Sie auf den Menüeintrag **Zeitplanung**.

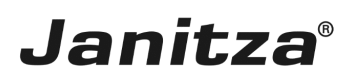

#### <span id="page-4-0"></span>**2 Zeitplanung - Google Chrome**

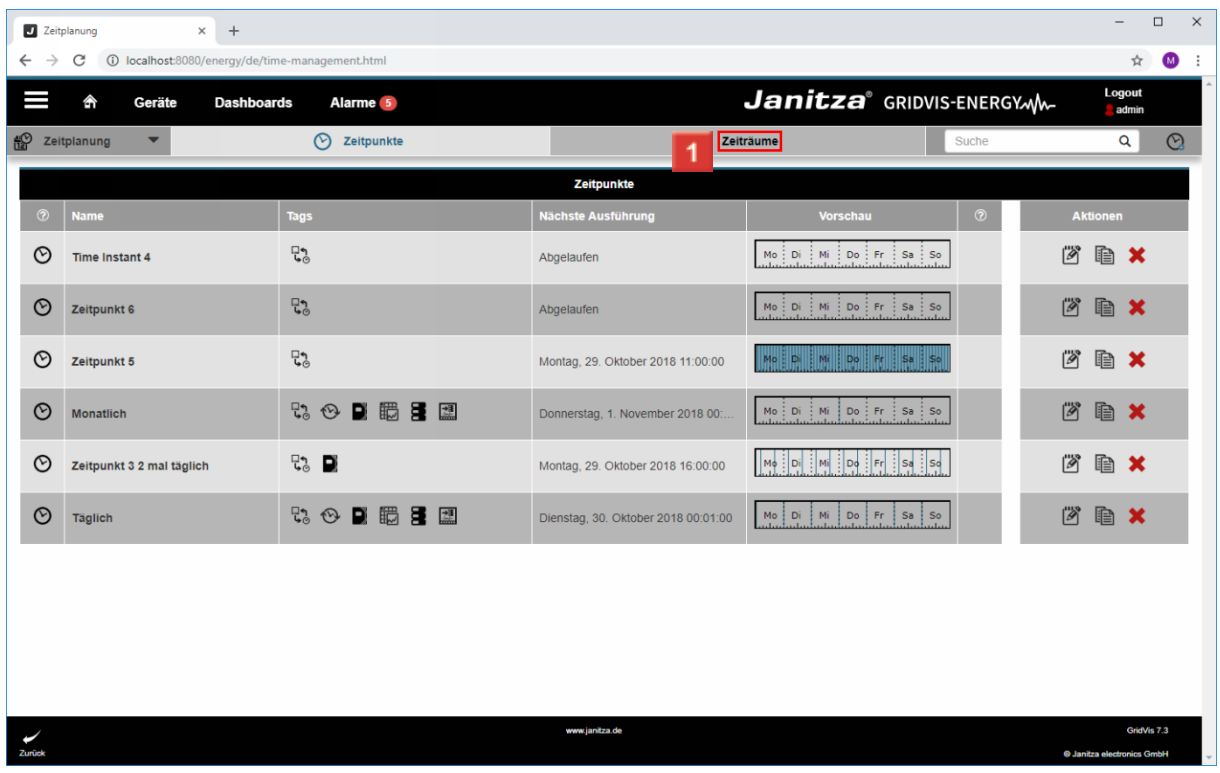

Klicken Sie auf die Registerkarte **Zeiträume**.

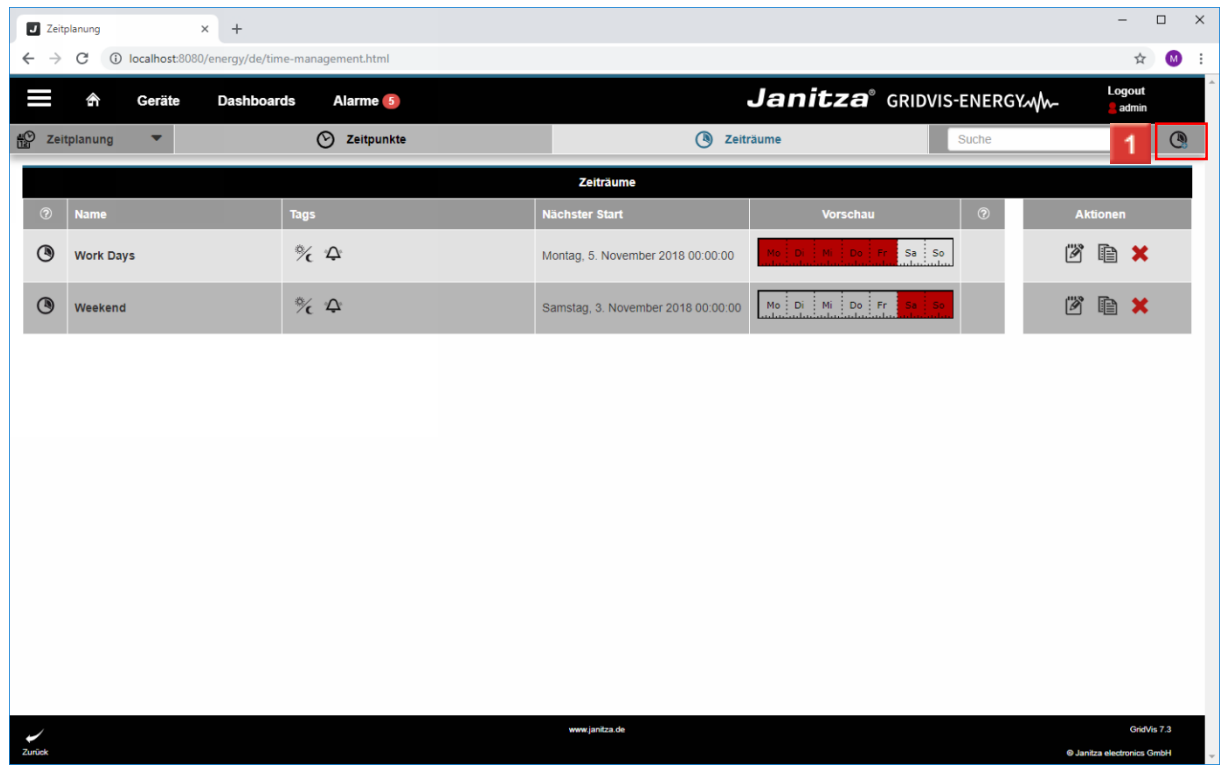

Klicken Sie auf die Schaltfläche **Zeitraum hinzufügen**.

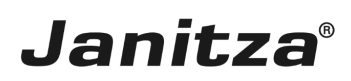

#### <span id="page-5-0"></span>**3 Zeitraum Einstellungen - Google Chrome**

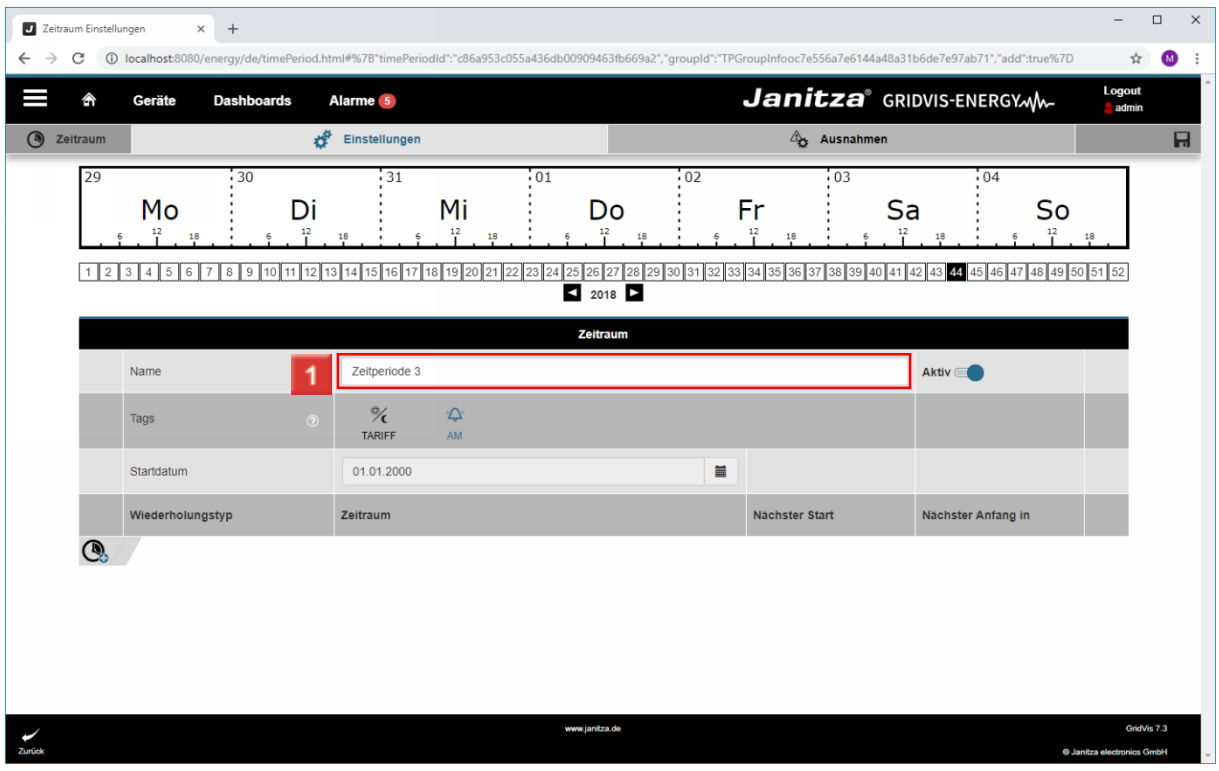

Klicken Sie auf das Eingabefeld **Name**.

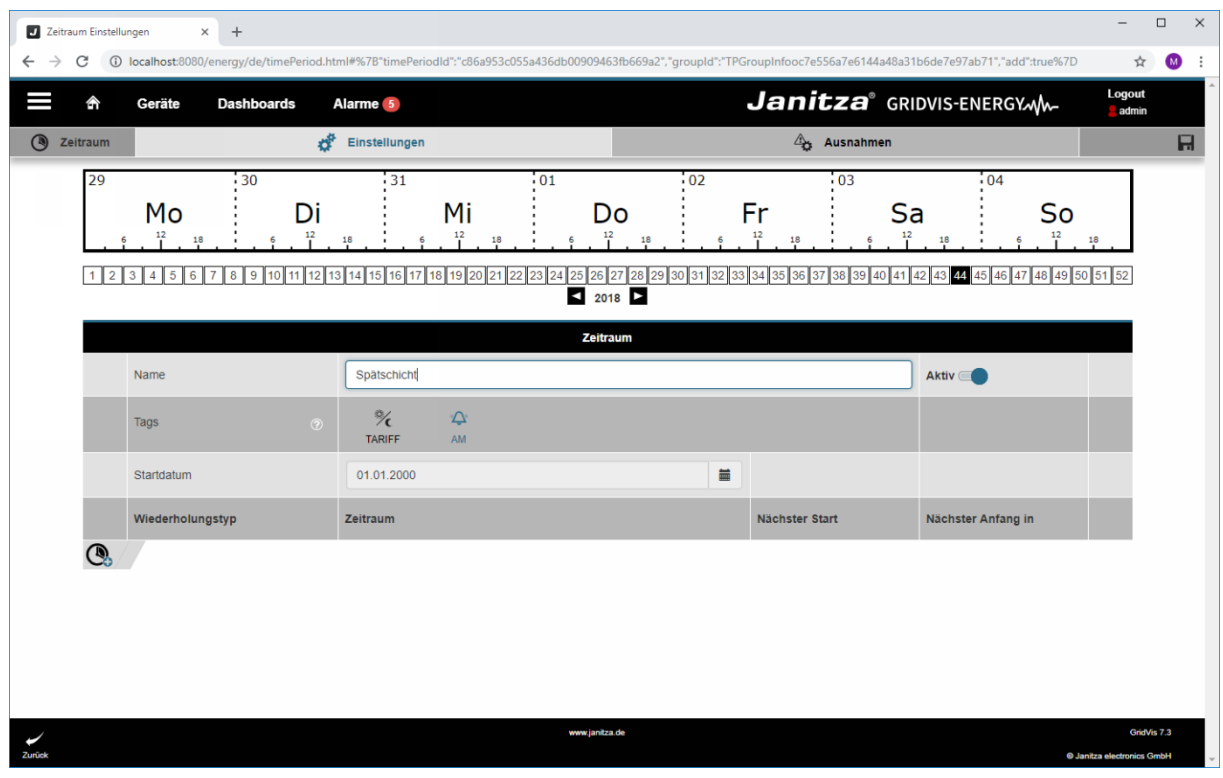

Um dem Zeitraum Tags zuzuweisen, klicken Sie auf die entsprechenden Symbole

Klicken Sie auf die Zelle **Tag**.

#### f. Tags geben Auskunft über den Verwendungszweck des Zeitraums. AM steht für Alarmmanagement.

**Janitza**®

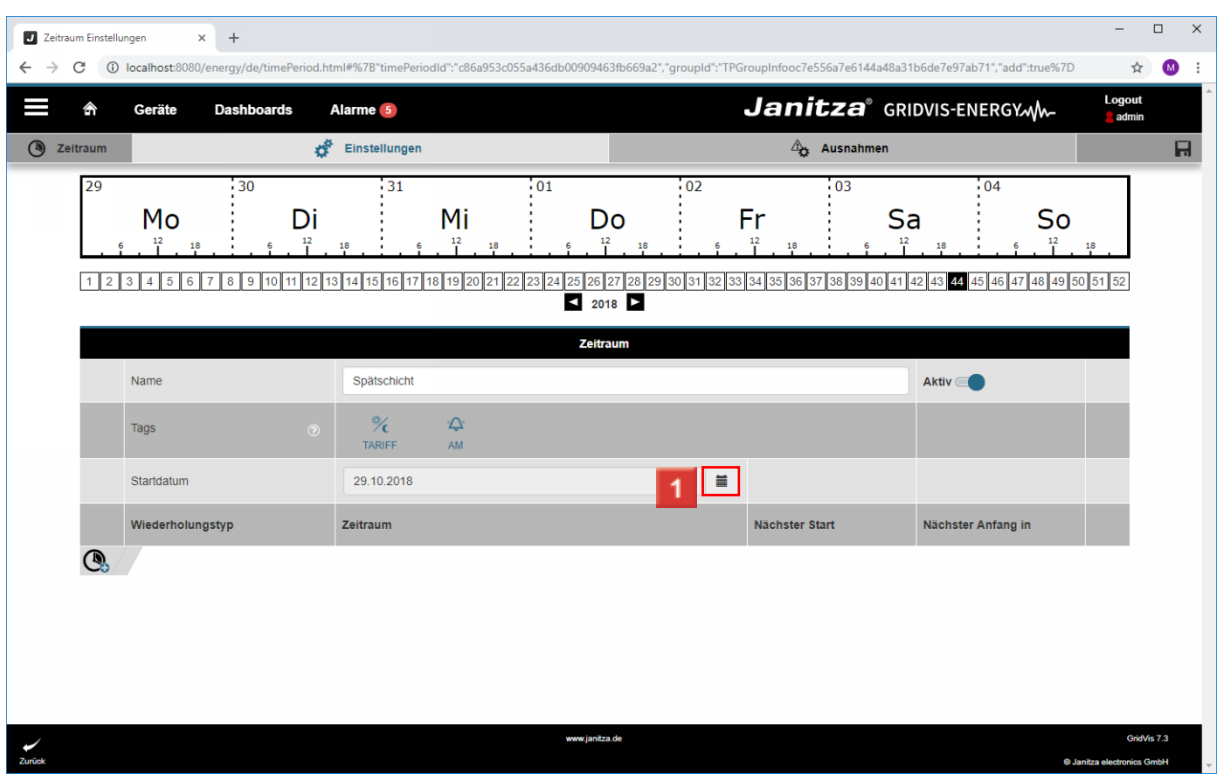

Klicken Sie auf das Kalendersymbol um den Kalender zu öffnen.

| <b>J</b> Zeitraum Einstellungen | $\times$<br>$+$                                                                                                    |                |                                                                                                    |                                                           |                                        |                |                                                                                                    |                    |                  |                                   | $\Box$<br>$\times$      |
|---------------------------------|----------------------------------------------------------------------------------------------------|----------------|----------------------------------------------------------------------------------------------------|-----------------------------------------------------------|----------------------------------------|----------------|----------------------------------------------------------------------------------------------------|--------------------|------------------|-----------------------------------|-------------------------|
| C<br>$\rightarrow$              | @ localhost:8080/energy/de/timePeriod.html#%7B"timePeriodId":"c86a953c055a436db00909463fb669a2","groupId":"TPGroupInfooc7e556a7e6144a48a31b6de7e97ab71","add":true%7D |                |                                                                                                    |                                                           |                                        |                |                                                                                                    |                    |                  | ☆                                 | $\bullet$<br>. <u>.</u> |
| 솕                               | Geräte<br><b>Dashboards</b>                                                                                                    |                | Alarme <sub>5</sub>                                                                                                    |                                                           |                                        |                | Janitza <sup>®</sup> GRIDVIS-ENERGYM                                                                           |                    |                  | Logout<br>admin                   |                         |
| $\odot$<br>Zeitraum             | ď<br>Einstellungen                                                                                                    |                |                                                                                                    |                                                           |                                        | 4 Ausnahmen    |                                                                                                    |                    |                  |                                   | $\overline{H}$          |
| 29                              | 30<br>Mo<br>12<br>18<br>1 2 3 4 5 6 7 8 9 10 11 12 13 14 15 16 17 18 19 20 21 22 23                                                                                   | Di<br>12<br>18 | 31<br>Mi<br>12                                                                                                    | $\cdot 01$<br>18<br>24                                    | Do<br>12<br>18<br>25 26<br>27<br>12018 | : 02           | $\cdot 03$<br>Fr<br>$12\,$<br>18<br>28 29 30 31 32 33 34 35 36 37 38 39 40 41 42 43 44 45 46 47 48 49 50 51 52 | Sa<br>12<br>18     | : 04<br>So<br>12 | 18                                |                         |
|                                 |                                                                                                    |                |                                                                                                    |                                                           | <b>Zeitraum</b>                        |                |                                                                                                    |                    |                  |                                   |                         |
|                                 | Name                                                                                                    | Spätschicht    |                                                                                                    |                                                           |                                        |                | Aktiv <b>C</b>                                                                                                 |                    |                  |                                   |                         |
|                                 | Tags                                                                                                    | $\circ$        | $\frac{1}{2}$<br>$\Delta$<br><b>TARIFF</b><br>AM                                                                                                    |                                                           |                                        |                |                                                                                                    |                    |                  |                                   |                         |
|                                 | Startdatum                                                                                                    |                | 29.10.2018                                                                                                    |                                                           |                                        | $\blacksquare$ |                                                                                                    |                    |                  |                                   |                         |
|                                 | Wiederholungstyp                                                                                                    |                | Oktober 2018<br>Mo Di Mi Do Fr Sa So                                                                                                    |                                                           |                                        |                | Nächster Start                                                                                                 | Nächster Anfang in |                  |                                   |                         |
| $\mathbb{Q}$                    |                                                                                                    |                | $2 \quad 3 \quad 4 \quad 5$<br>AD<br>10 <sup>1</sup><br>16 17 18 19 20<br>42<br>15.<br>$\sim$ $\sim$<br>24 25 26<br>23<br>43<br>22<br>$\sim$ $\sim$ $\sim$<br>30<br>31<br>44<br>$-6$<br>45 | 6<br>$11 \quad 12$<br>13<br>21<br>27<br>28<br>7 8 9 10 11 | www.janitza.de                         |                |                                                                                                    |                    |                  | GridVis 7.3                       |                         |
| Zurück                          |                                                                                                    |                |                                                                                                    |                                                           |                                        |                |                                                                                                    |                    |                  | <b>C Janitza electronics GmbH</b> |                         |

1 Wählen Sie ein Startdatum.

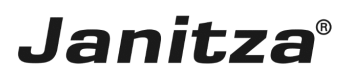

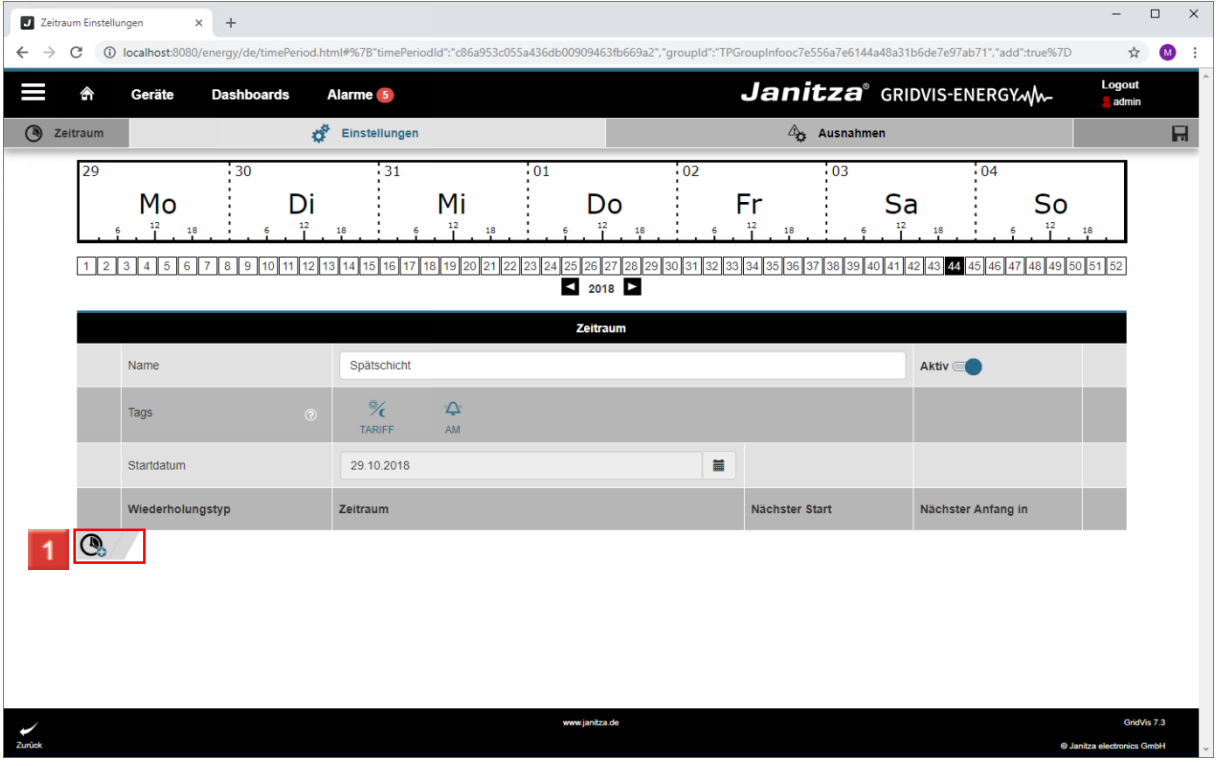

Klicken Sie auf die Schaltfläche **Eintrag hinzufügen**.

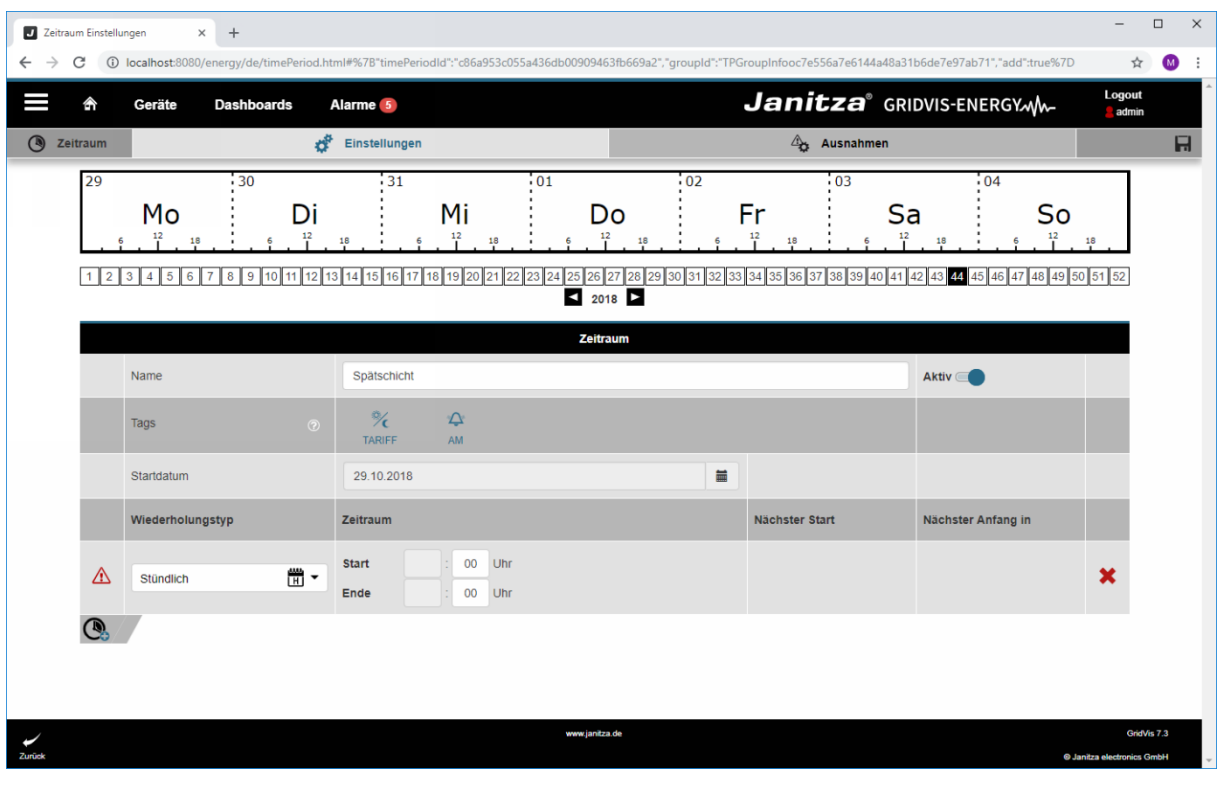

Klicken Sie auf die Dropdown-Schaltfläche **Wiederholungstyp.**

**2** Klicken Sie auf .

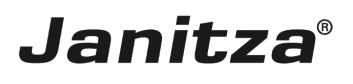

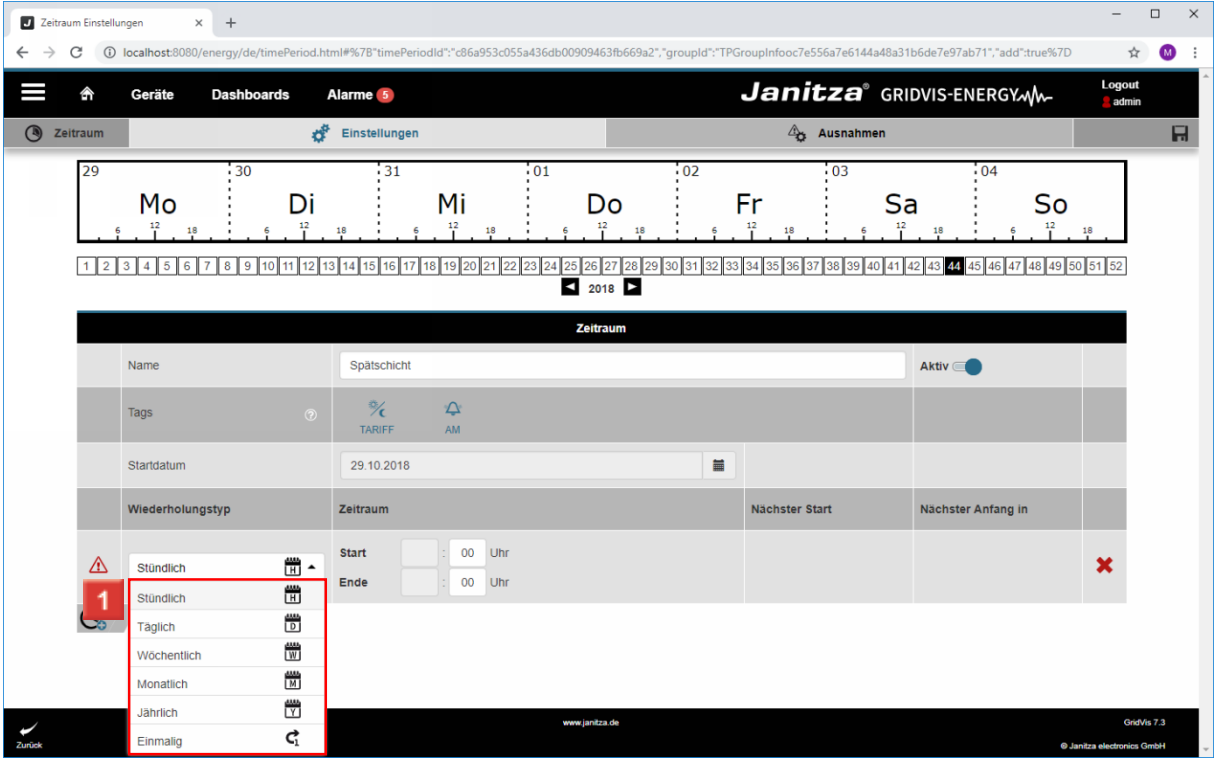

1 Wählen Sie einen Wiederholungstyp aus der Liste.

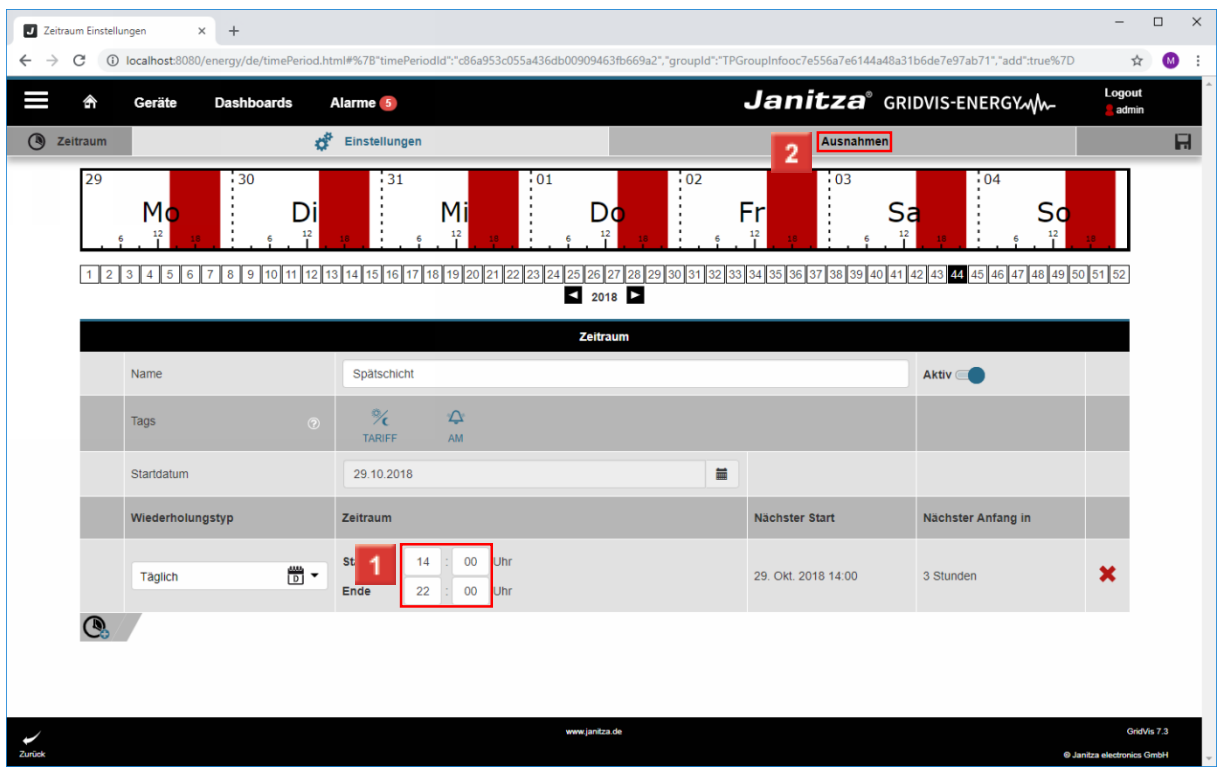

1 Konfigurieren Sie Start- und Endzeitpunkt über die Eingabefelder.

Um Ausnahmen zu verwalten, klicken Sie auf die Registerkarte **Ausnahmen**.

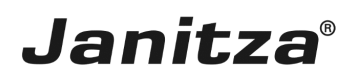

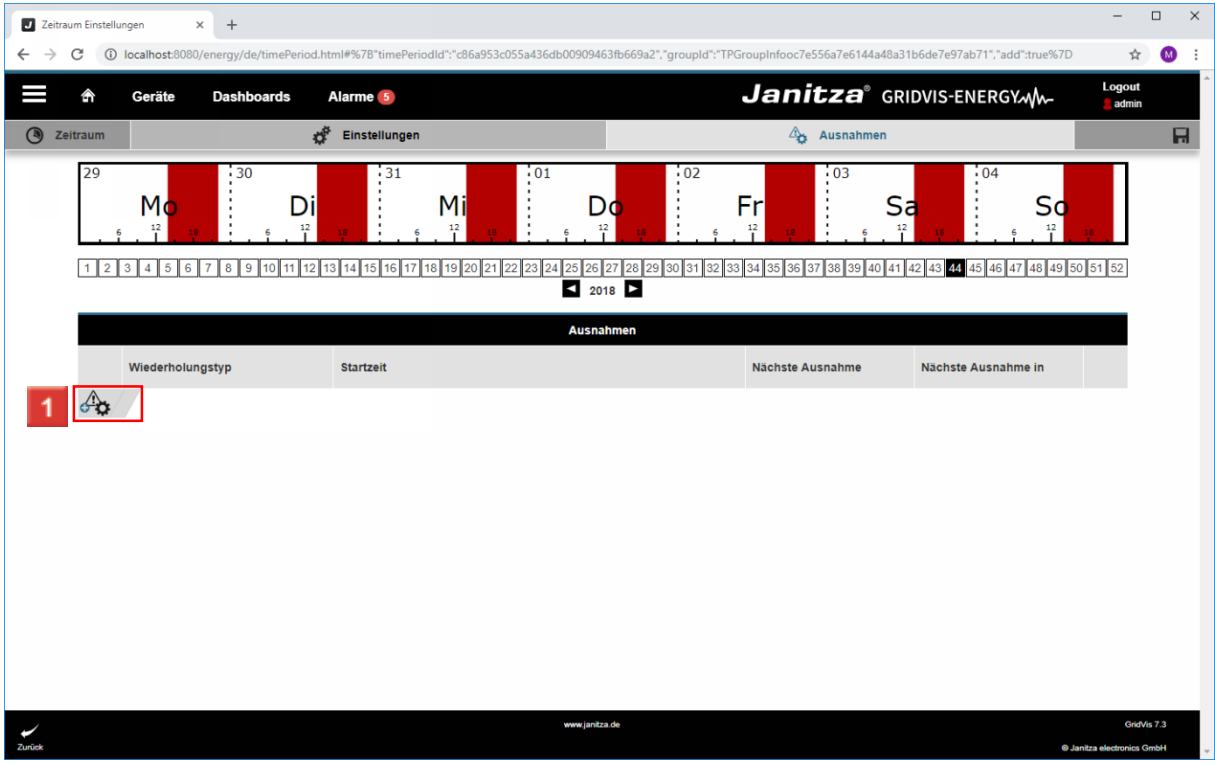

Klicken Sie auf die Schaltfläche **Ausnahme hinzufügen**.

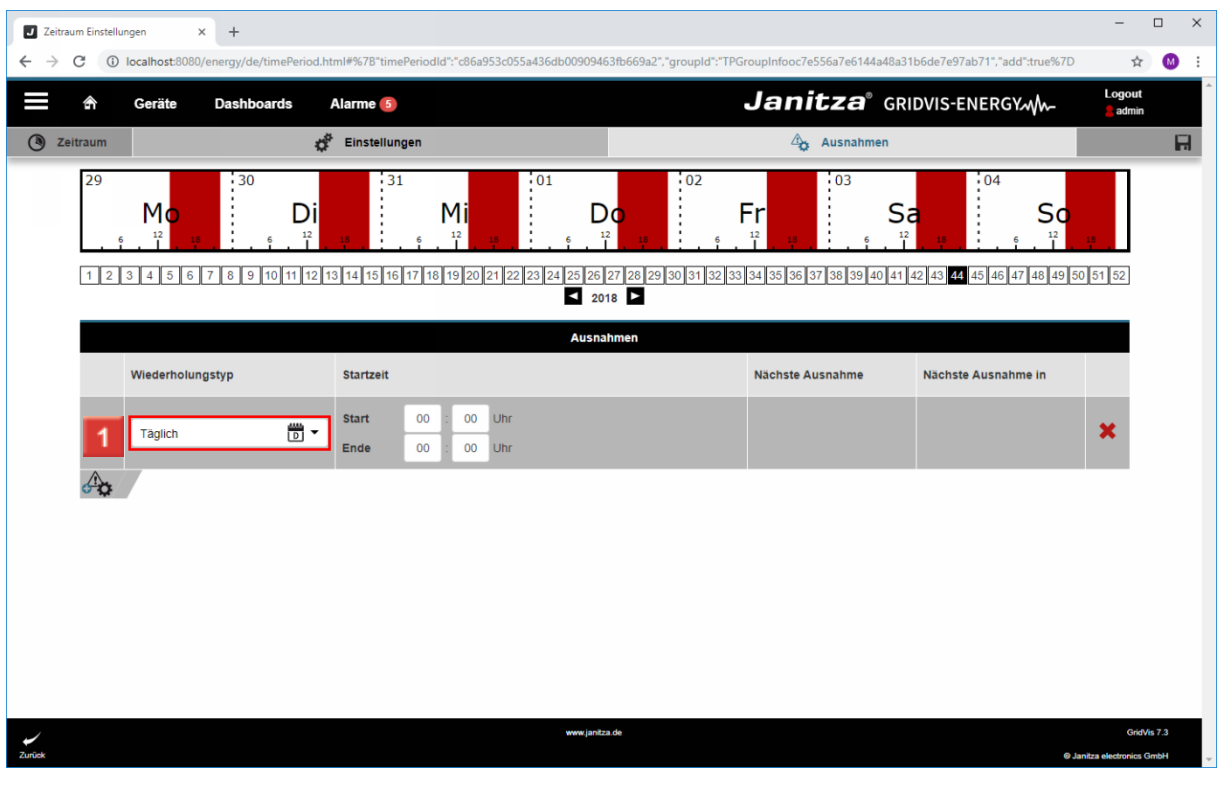

Klicken Sie auf die Schaltfläche **Wiederholungstyp**.

### **Janitza**®

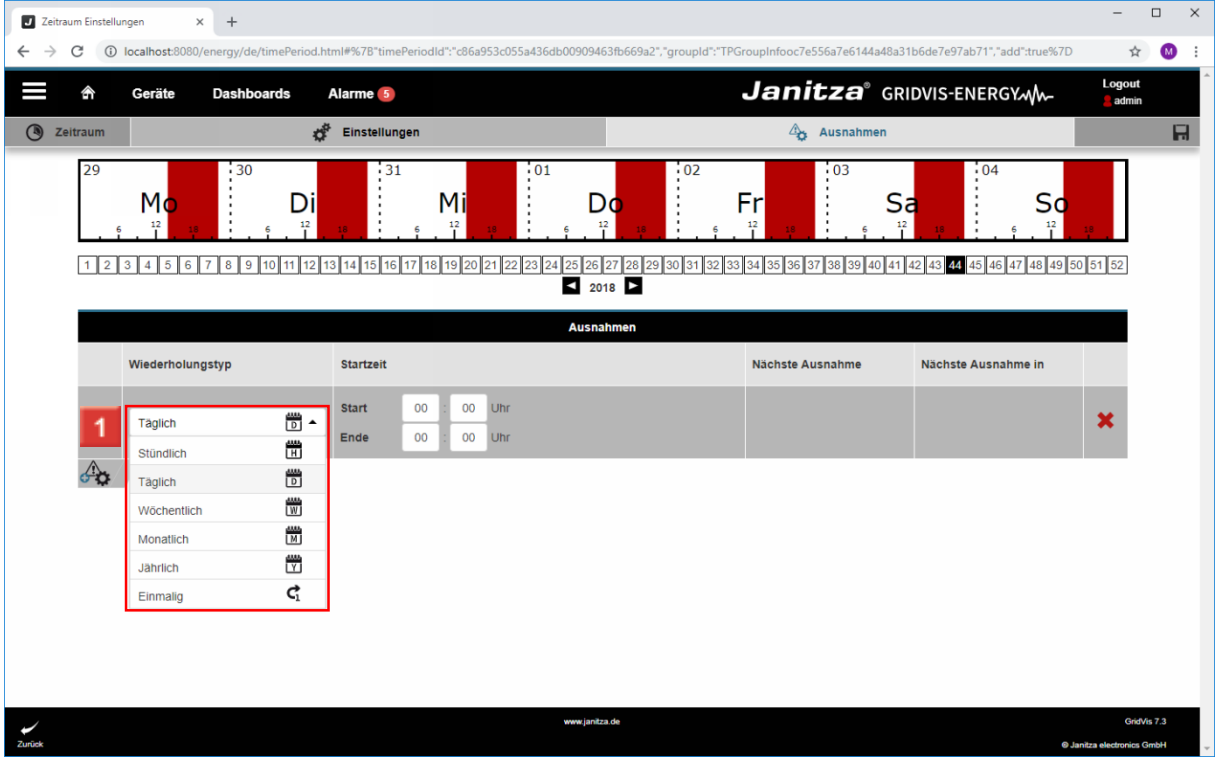

**1** Wählen Sie einen Wiederholungstyp aus der Liste.

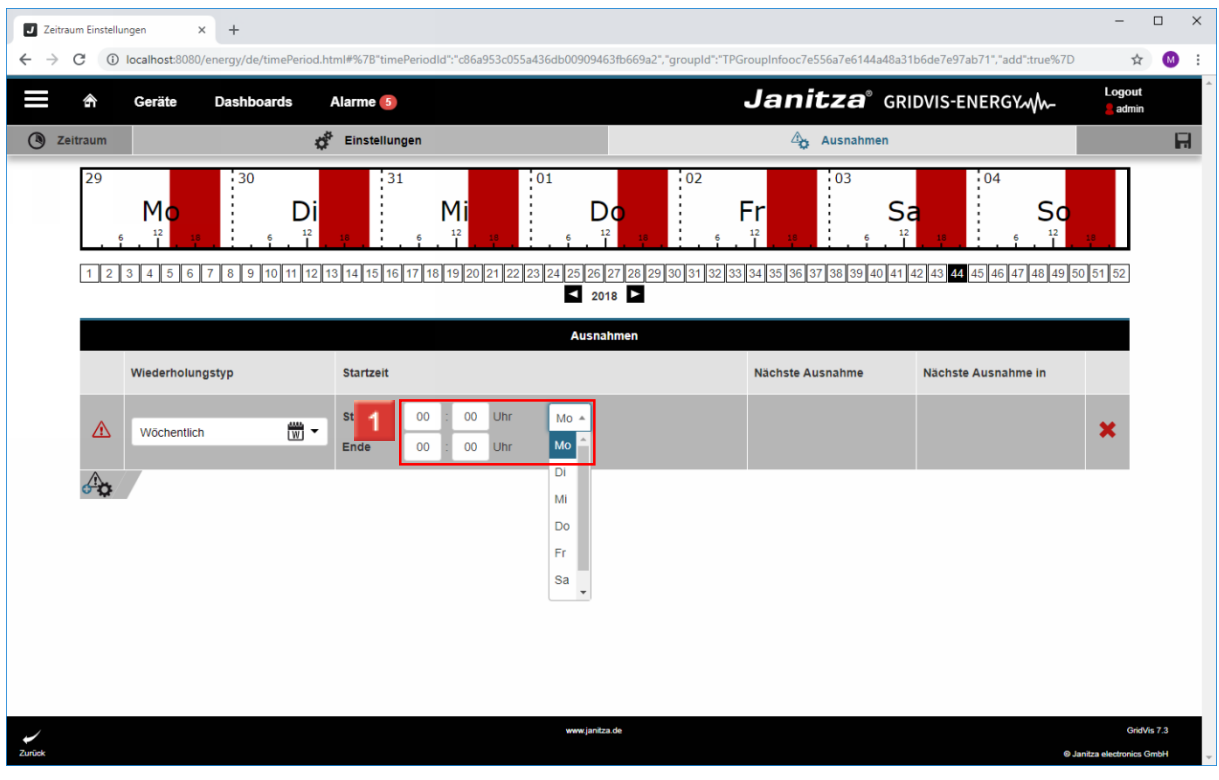

Konfigurieren Sie Start- und Endzeitpunkt über die Eingabefelder und Dropdown-Schaltflächen.

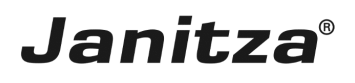

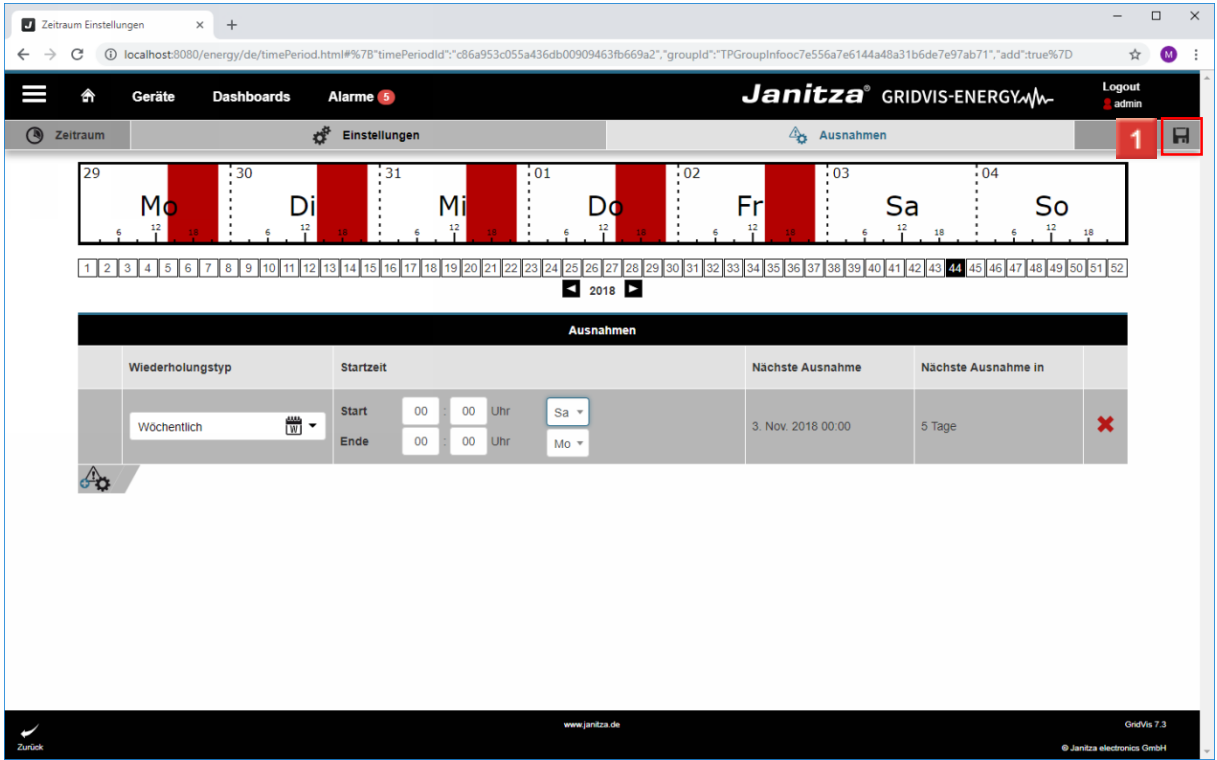

Klicken Sie auf die Schaltfläche **Speichern**.

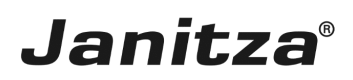

#### <span id="page-12-0"></span>**4 Zeitplanung - Google Chrome**

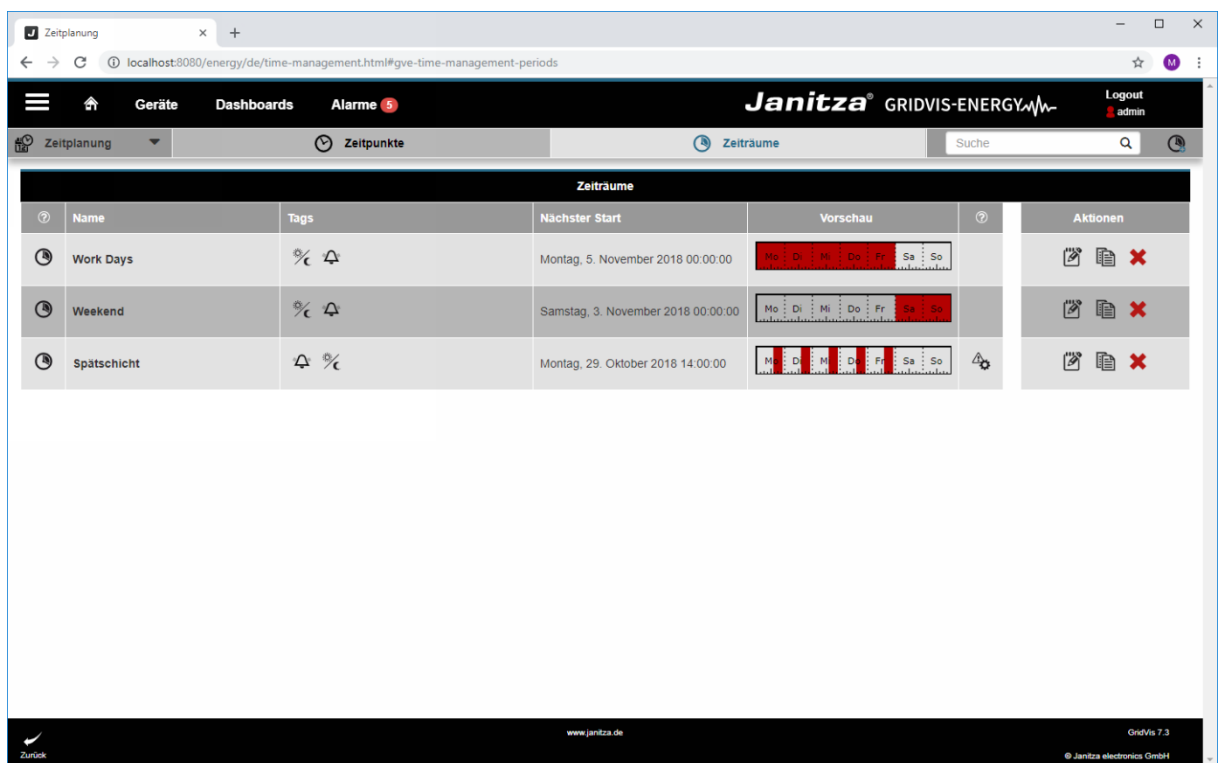